## Office 365: configuration

This document is created for WorkSpaces users, however the configuration can also be done on any other pc or laptop. Be sure to perform all the following steps in order.

- [Microsoft Teams](#page-0-0)
- [Microsoft Office \(word, excel, …\)](#page-1-0)
- [Microsoft Outlook](#page-3-0)
- [Microsoft OneDrive](#page-6-0)

### <span id="page-0-0"></span>Microsoft Teams

1. This will open the first time you log in on your desktop, click 'Continue'

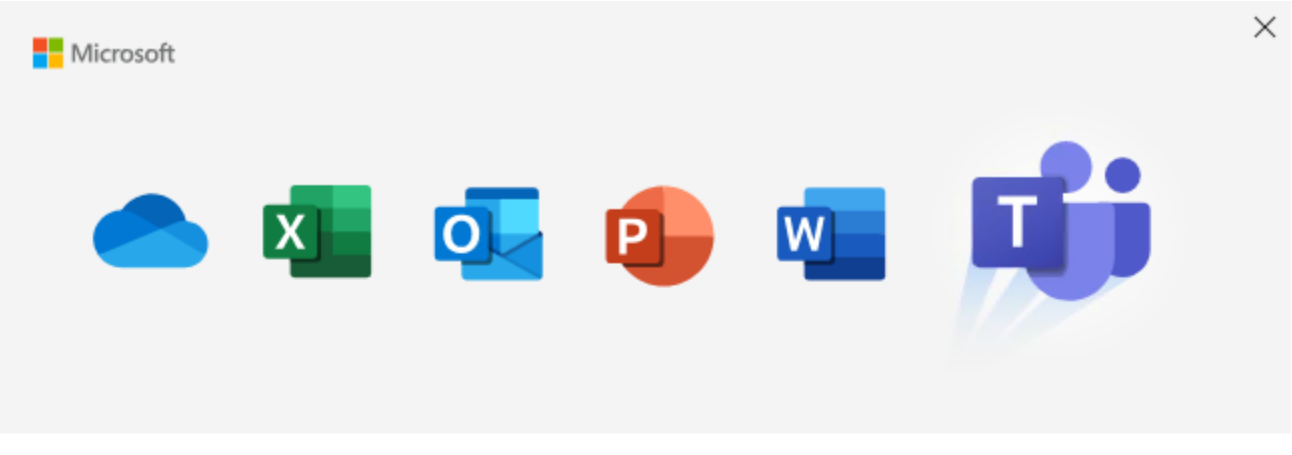

# Welcome to Microsoft Teams!

Teams was installed with Office. Start chatting and collaborating with your coworkers today. Learn more

**Continue** 

2. Insert your office credentials (shortname@daldewolf.com, for some it's @dalvel.com or .eu)

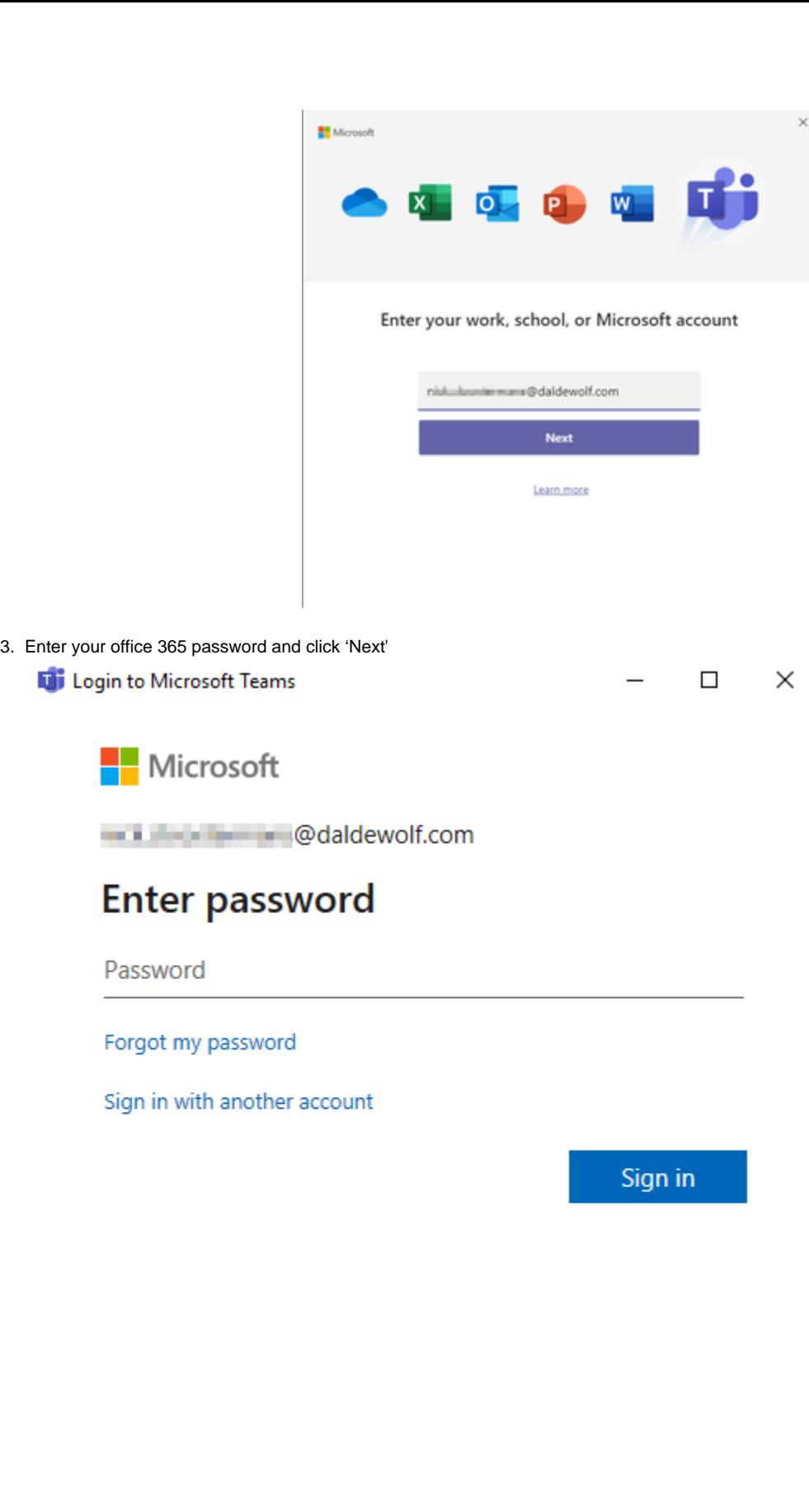

<span id="page-1-0"></span>Terms of use Privacy & cookies  $\sim$   $\sim$   $\sim$ 

### Microsoft Office (word, excel, …)

- 1. Open Word
- 2. This will open the first time you open word, click 'Accept'

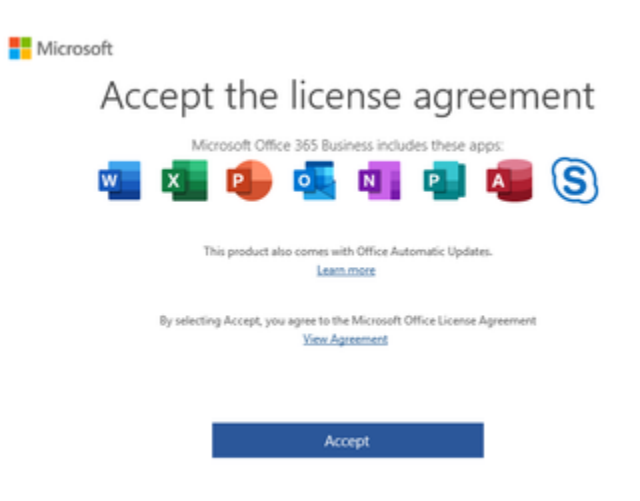

3. Click 'Close' on the privacy window

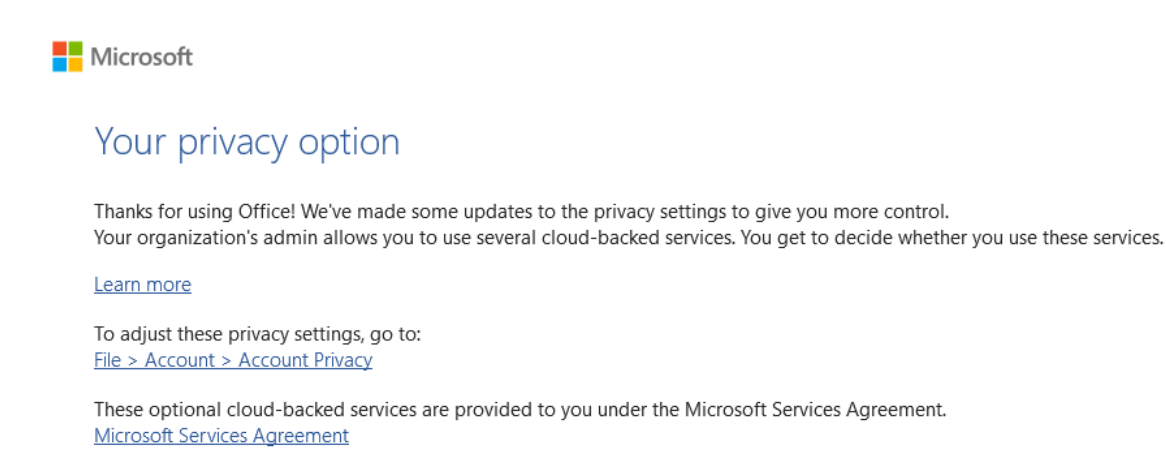

Close

×

4. Choose 'Office Open XML formats' and click 'OK'

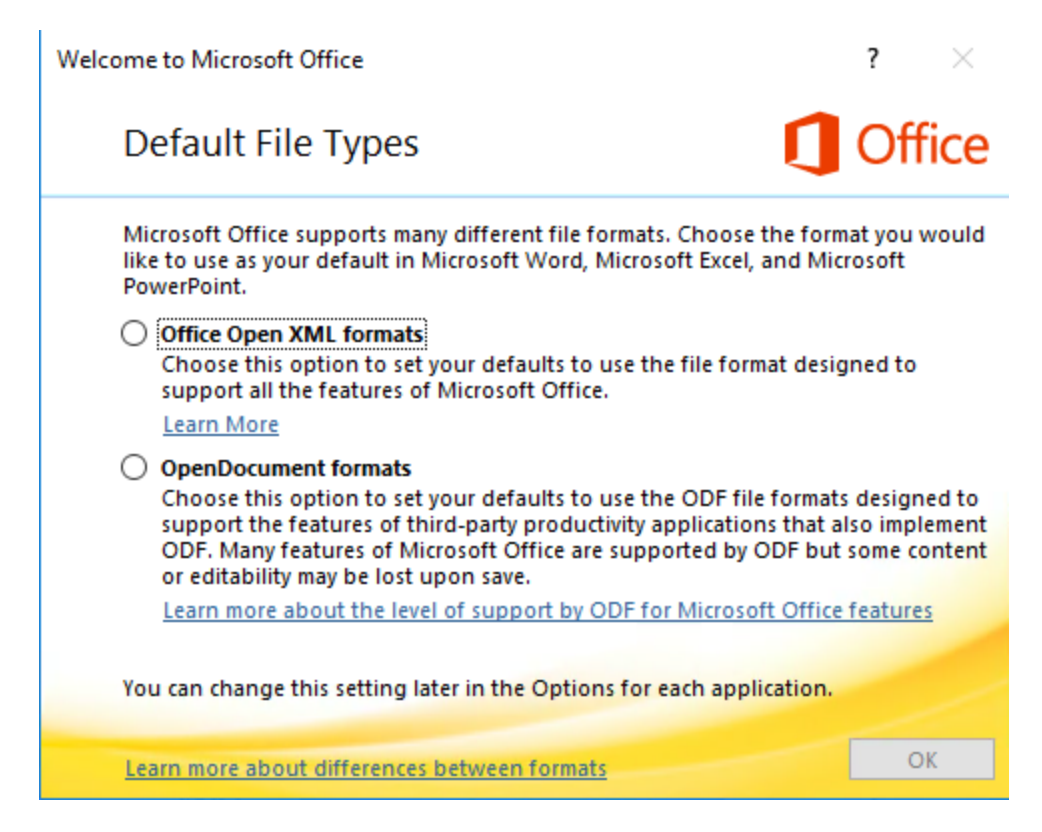

5. You can now start using your Office applications

#### <span id="page-3-0"></span>Microsoft Outlook

1. Open Outlook from the start menu. Insert your email adres (or correct if needed) and click 'Connect'

# Outlook

Email address **Constitution of Constitution** @daldewolf.com Advanced options  $\sqrt{}$ Connect

2. Insert your Office365 password and click 'Sign in'

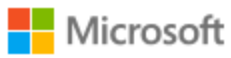

← **ILL COMPOSITION** @daldewolf.com

# **Enter password**

.........

Forgot my password

Sign in with another account

Sign in

Terms of use Privacy & cookies ...

3. The account should be succesfully added, if you have more email addresses you could add them here as well. Uncheck the box: 'Set up Outlook Mobile on my phone, too'. Click 'Done'

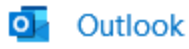

### Account successfully added

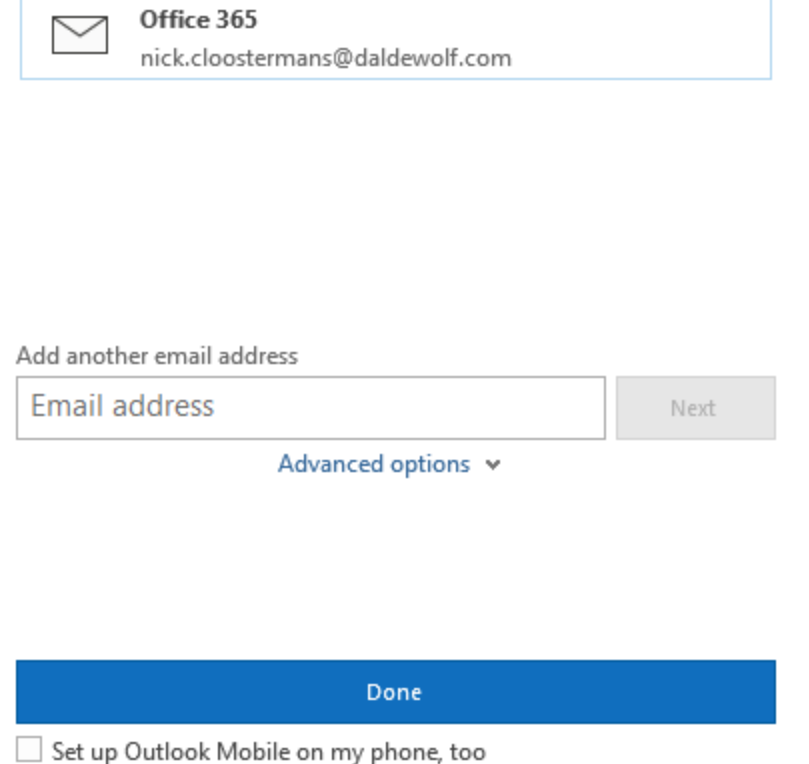

4. Your inbox will now open. It might take some time to download all your emails and agendas. However, everything should be there after some minutes. Please note that locally saved archives will not be available (if you have those: please create a ticket in the Service Desk)

### <span id="page-6-0"></span>Microsoft OneDrive

1. Open 'OneDrive', insert your email address and click 'Sign In'

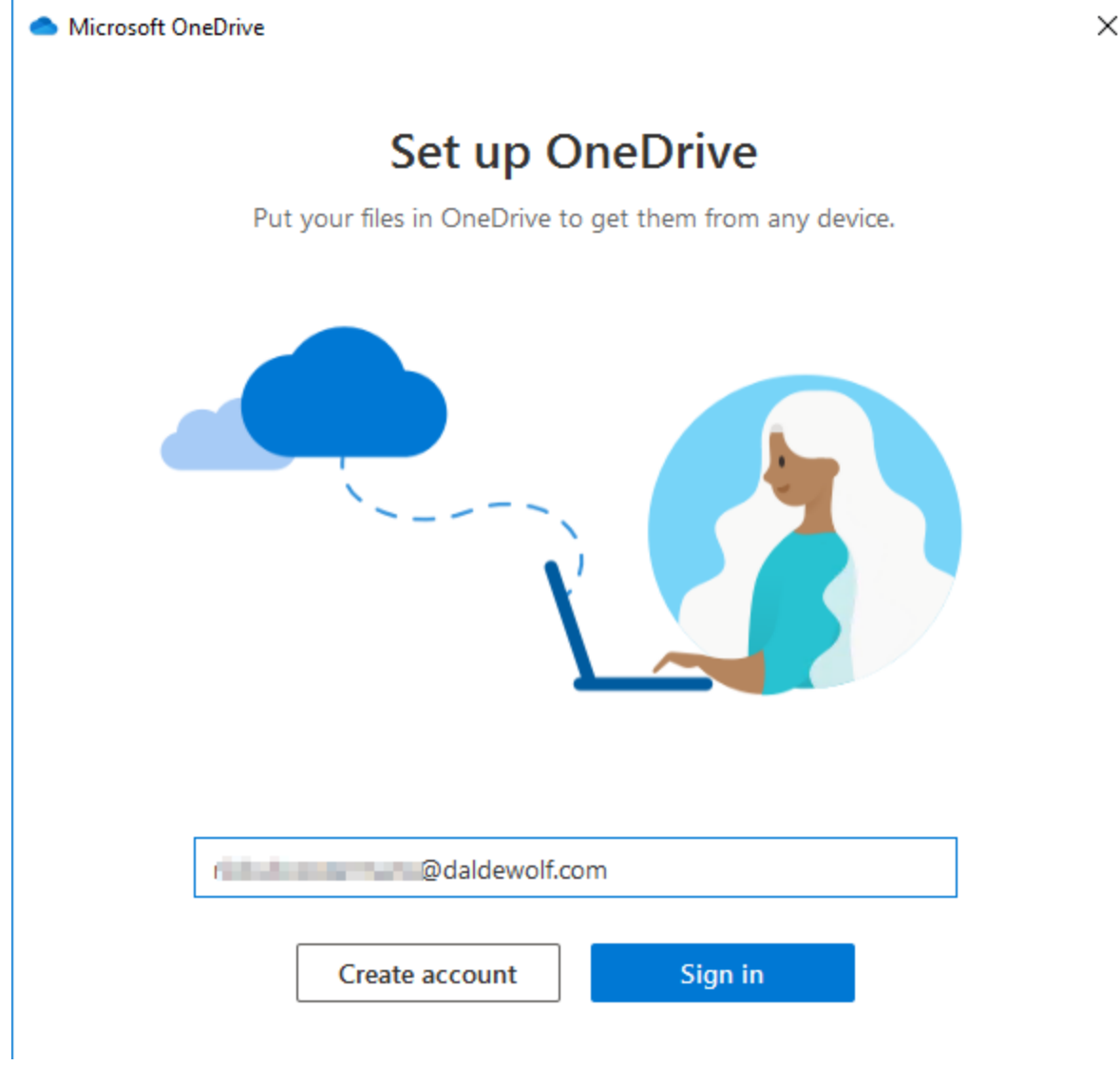

2. Enter your office password and click 'Sign in'

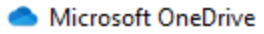

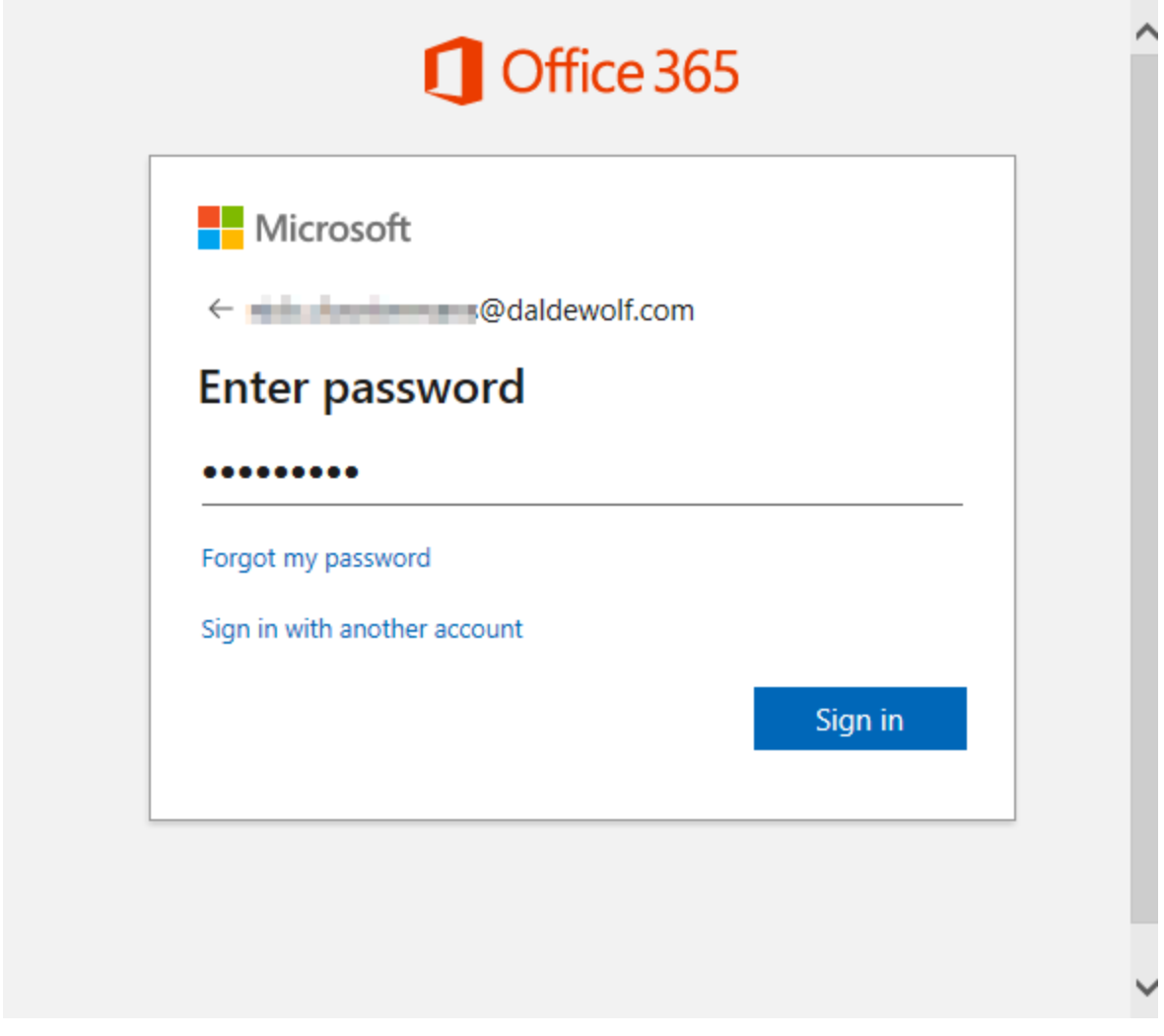

×

3. Click 'Next', please do not change anything

# **Your OneDrive folder**

Add files to your OneDrive folder so you can access them from other devices and still have them on this PC.

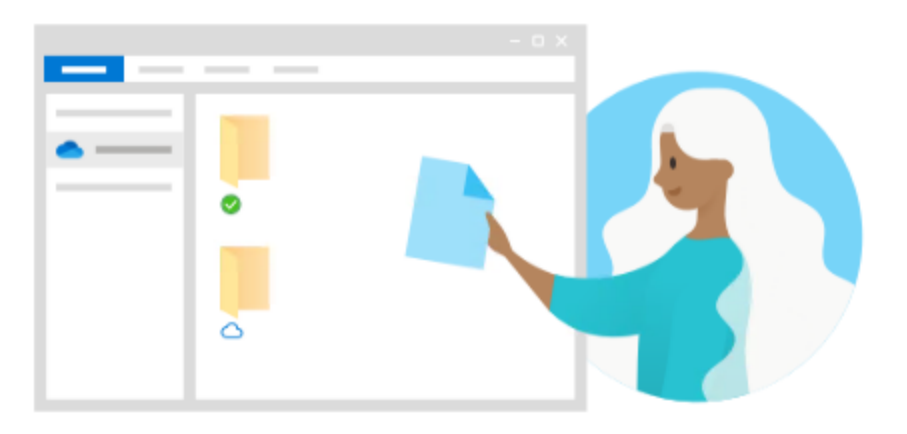

### Your OneDrive folder is here

D:\Users\nick.workitaround\OneDrive - DALDEWOLF

Change location

**Next** 

4. Make sure 'Sync all files and folders in OneDrive - DALDEWOLF' is checked and click 'Next'

# Sync your OneDrive files to this PC

Choose what you want to download to your "OneDrive - DALDEWOLF" folder. You can get to these items even when you're offline.

 $\vee$  Sync all files and folders in OneDrive - DALDEWOLF

Or sync only these folders:

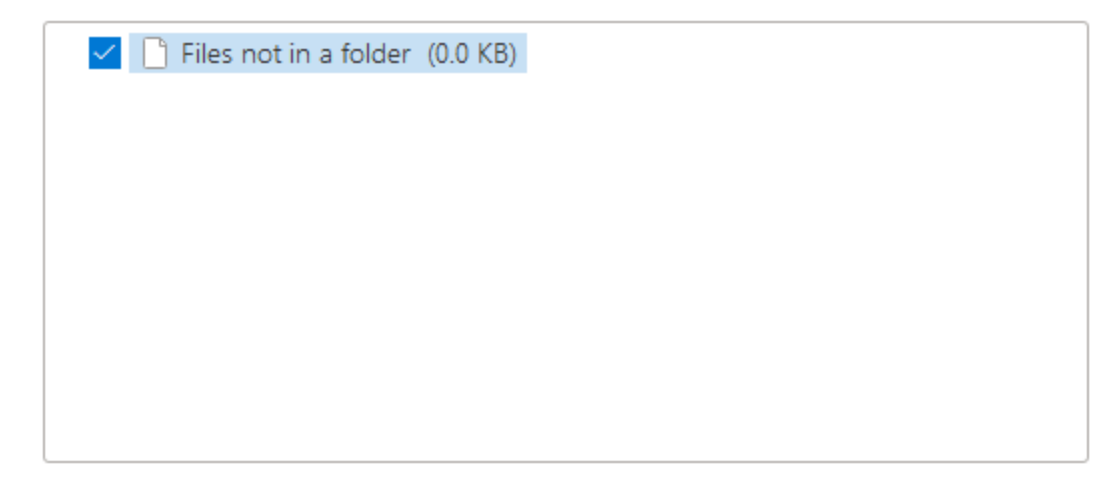

Location on your PC: D:\Users\nick.workitaround\OneDrive - DALDEWOLF Selected: 0.0 KB Remaining space on D: 8.1 GB

**Next** 

5. Click 'Next'

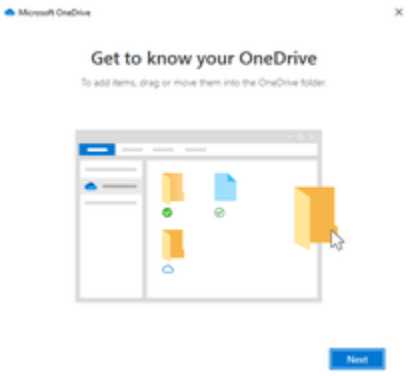

6. Click 'Next'

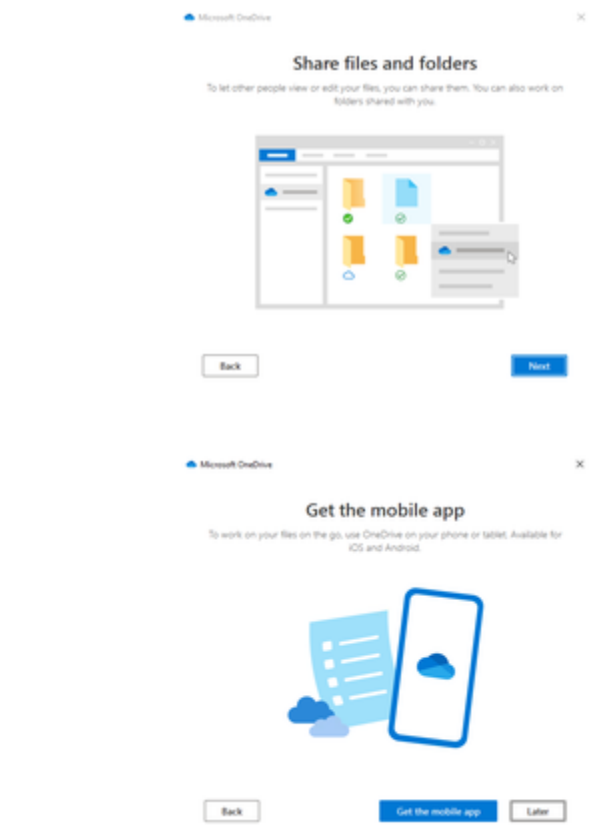

8. Your OneDrive is ready! Click 'Open my OneDrive - DALDEWOLF folder'

7. Click 'Later'

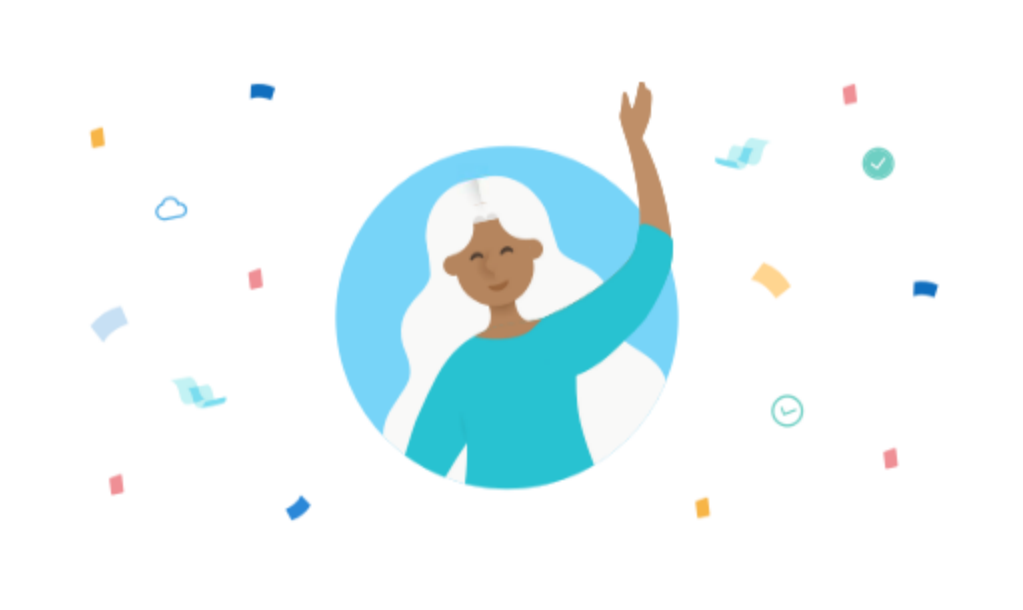

# Your OneDrive is ready for you

**Back** 

Open my OneDrive - DALDEWOLF folder

9. Close the pop up

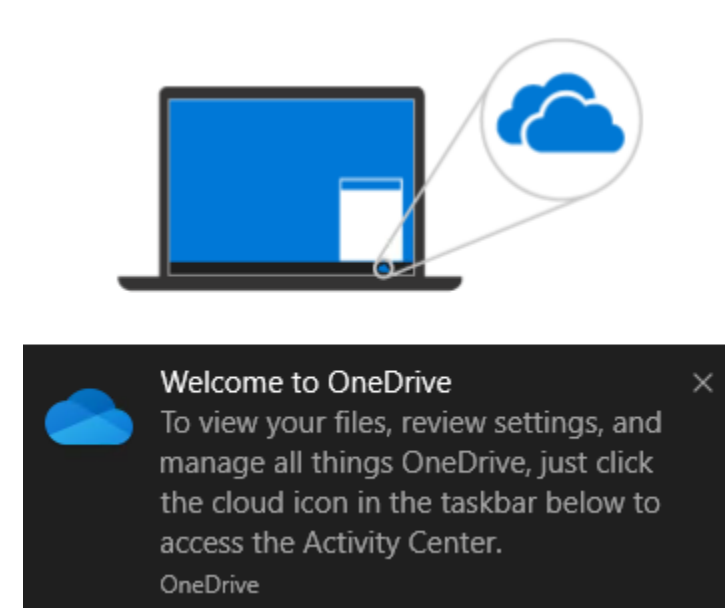

10. It could take some time till the sync is ready. When ready you will see a green check.

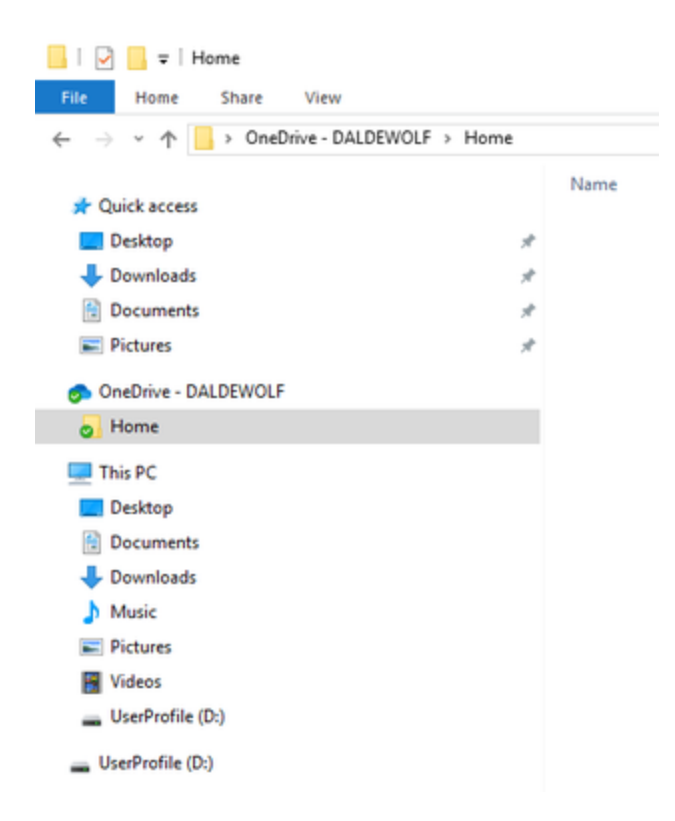

11. All set!